[Documentation](http://confluence.aheadworks.com/display/EUDOC) / [Documentation](http://confluence.aheadworks.com/display/EUDOC/Documentation+Home) Home

# Admin [Product](http://confluence.aheadworks.com/display/EUDOC/Admin+Product+Grid) Grid

Created and last modified by [Malynow,](http://confluence.aheadworks.com/display/~malynow) Alexey on сен 29, [2015](http://confluence.aheadworks.com/pages/diffpagesbyversion.action?pageId=20939392&selectedPageVersions=5&selectedPageVersions=6)

- [Installation](#page-0-0)
- [Configuration](#page-1-0)
	- Manage Products [\(Extended\)](#page-2-0) screen
	- Grid [Customization](#page-2-1) block
		- Product Attribute [Columns](#page-2-2) section
		- Special [Columns](#page-3-0) section
		- Default [Columns](#page-3-1) section
		- Other [settings](#page-3-2) section
	- Change [Columns](#page-4-0) Order block
	- Inline Cell [Editor](#page-4-1)
- [Uninstallation](#page-4-2)
- [Troubleshooting](#page-5-0)

Extension page: <http://ecommerce.aheadworks.com/magento-extensions/admin-product-grid.html>

## <span id="page-0-0"></span>Installation

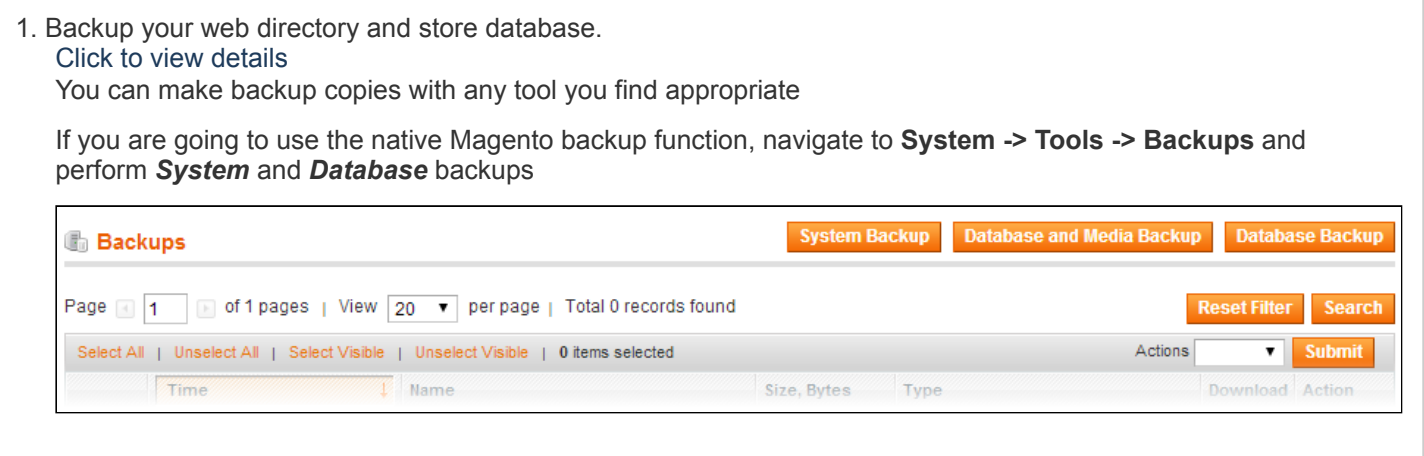

2. Log in to the Magento backend

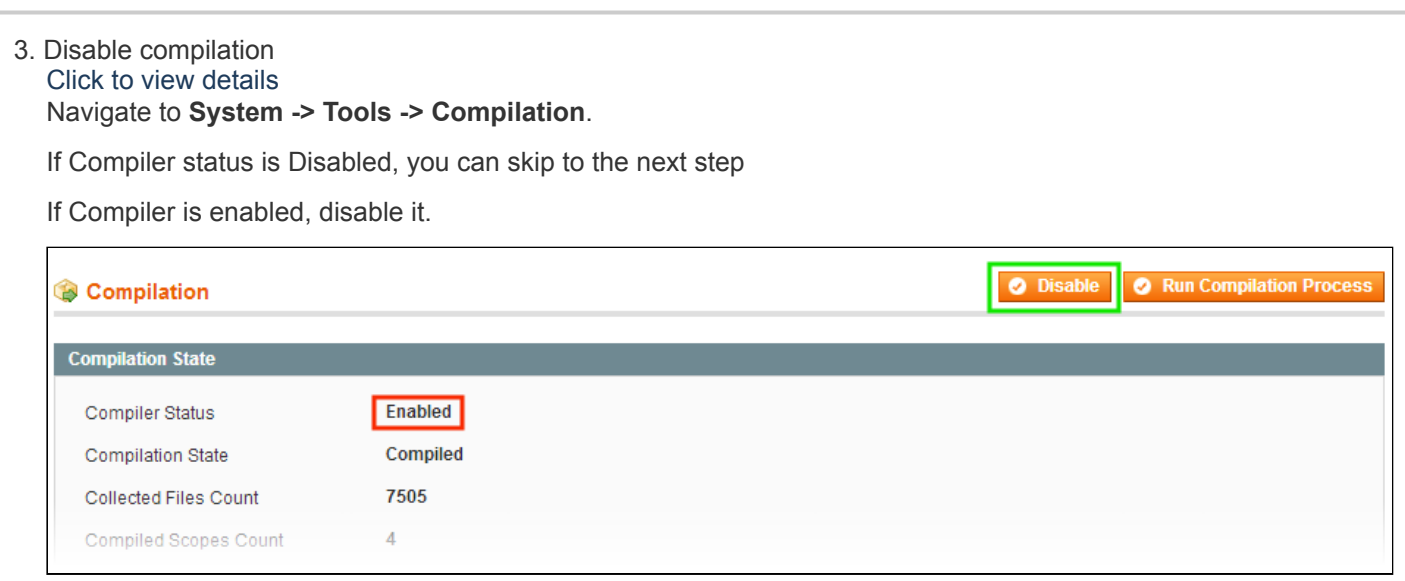

#### 19.09.2017 Admin Product Grid - Documentation - Confluence

**IMPORTANT:** after the extension is installed, you can enable the compilation again; **IT IS CRUCIAL** that you use "Run Compilation Process" function, not just "Enable button"

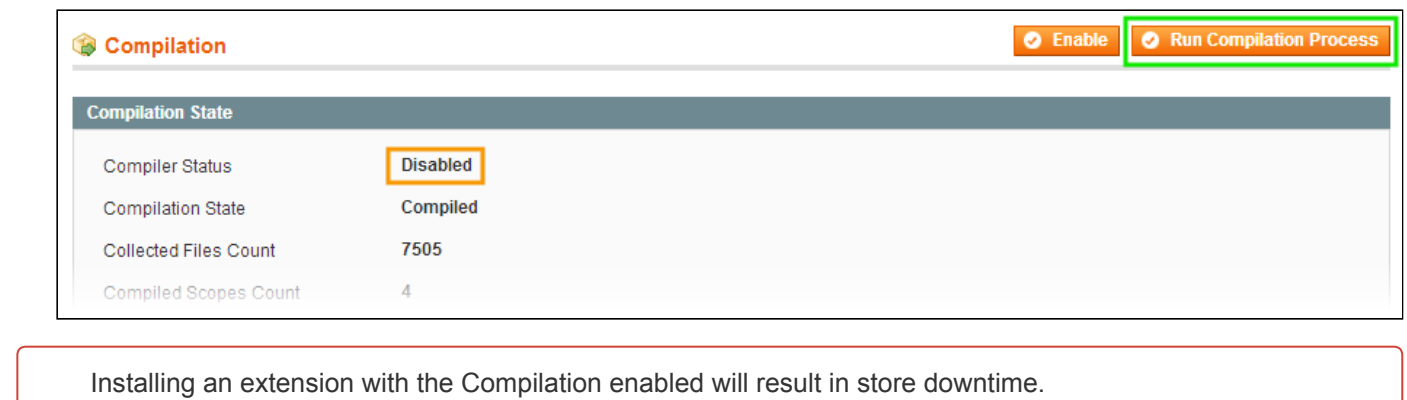

#### 4. Flush store cache

Click to view details

You can flush the store cache in 2 ways:

via the backend:

Navigate to System -> Cache Management menu, and click Flush Magento Cache button

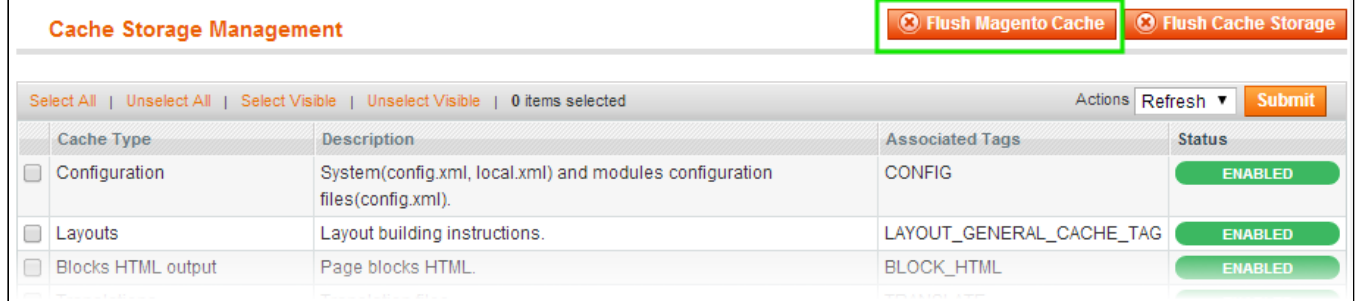

#### • via filesystem:

On your server, navigate to Magento root folder, then proceed to **/var/cache/;** delete all the content there.

5. Download the extension package from your account and extract the downloaded archive

6. Copy the content of /Step\_1/ folder to your store's root directory

- 7. Copy the content of **/Step\_2/** folder to your store's root directory
- 8. Flush store cache again; log out from the backend and log in again.

## <span id="page-1-0"></span>**Configuration**

The extension's configuration options are available in the admin panel under Catalog -> Manage Products (Extended).

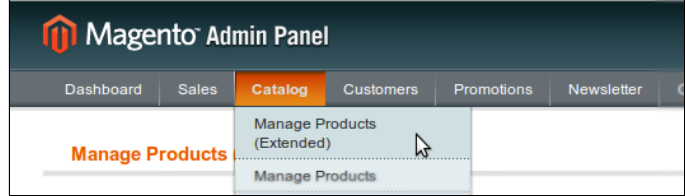

### <span id="page-2-0"></span>Manage Products (Extended) screen

The main screen of the extension represents adjustable native Magento 'Manage Products' section with Inline Cell [Editor](#page-4-1) and editable columns. All the functionality and configuration options can be found at this very page.

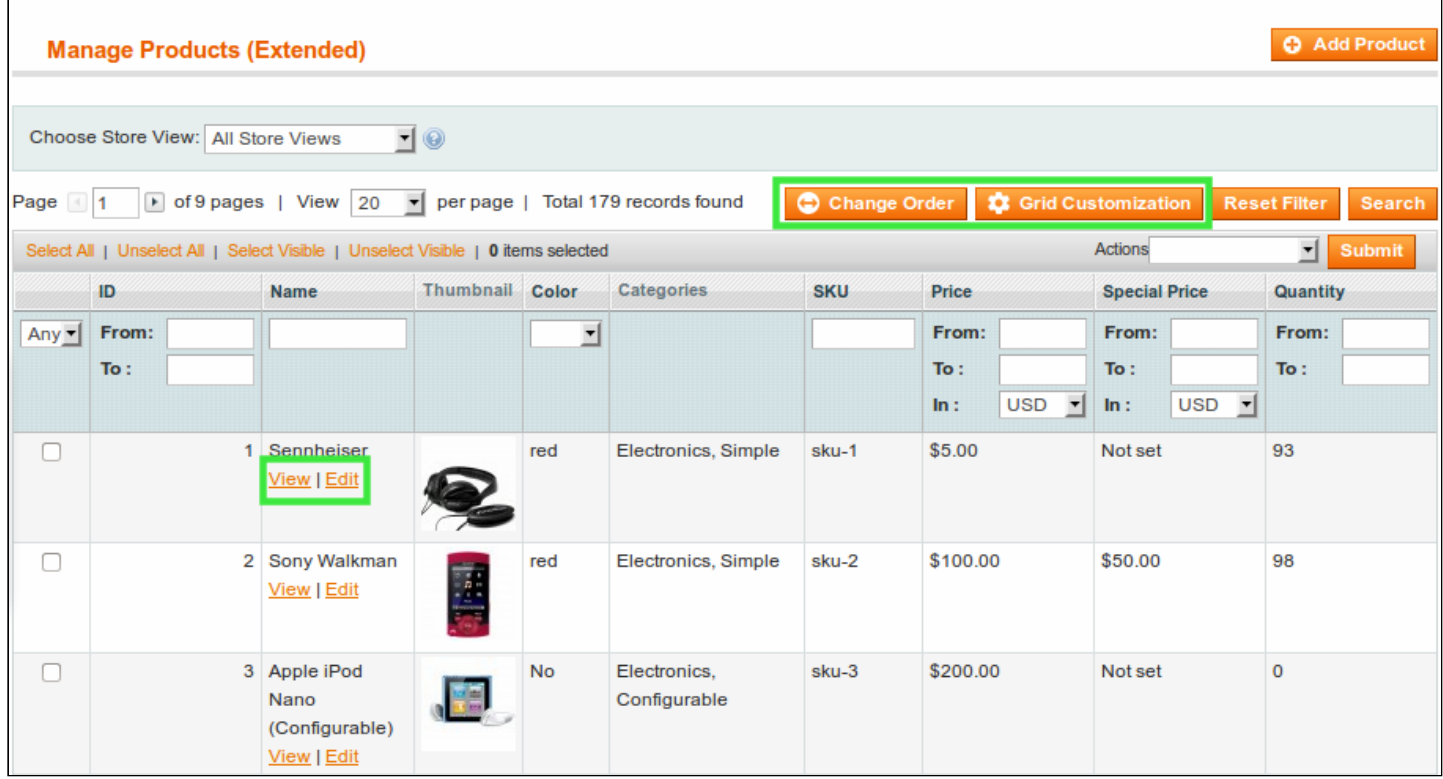

- Grid Customization button allows managing custom product attributes, native and special columns in the products grid;
- Change Order option allows defining the order of the added attributes and columns in the products grid;
- View link below the product name leads to the corresponding product page at the store frontend;
- Edit link below the product name leads to the corresponding product details properties page in the at the store backend.

### <span id="page-2-1"></span>Grid Customization block

By clicking the **'Grid Customization'** button user gets to the general settings screen of the extension.

All custom settings of the Manage Products (Extended) screen are saved on the admin account basis. Meaning that ever admin account can have a unique product grid configured, considering personal preferences and business priorities.

#### <span id="page-2-2"></span>Product Attribute Columns section

• Attibute Code dropdown menu allows selecting the attribute from the list of all the product attributes available at the store to be displayed at the Manage Products (Extended) grid;

- Title field allows naming the attribute in the Manage Products (Extended) grid;
- If editable checkbox defines if selected attribute can be edited with the Inline Cell [Editor](#page-4-1).

Admin Product Grid extension allows editing and adding any product attributes to the grid, with all available 'Catalog Input Type for Store Owner' options, except 'Media Image'.

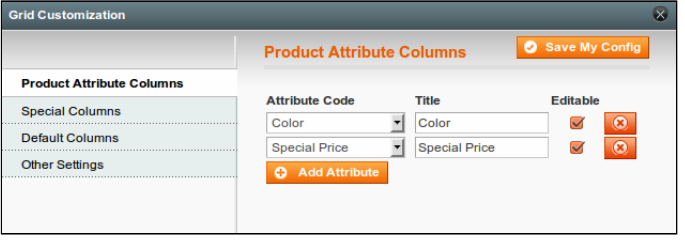

#### <span id="page-3-0"></span>Special Columns section

This section of the 'Grid Customization' block allows defining special columns that are not available in the native Magento 'Manage products' out of the box.

Name of a particular special column displayed in the product grid can be edited in the appropriate 'Title' field.

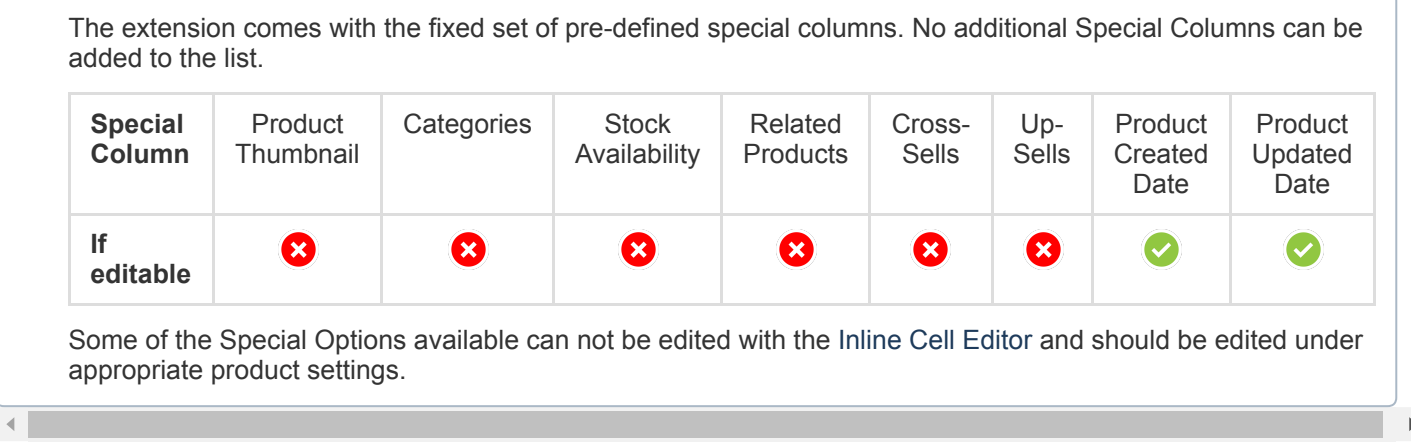

#### <span id="page-3-1"></span>Default Columns section

This section of the 'Grid Customization' block allows defining whether default columns available under the 'Manage produc grid should be visible or hidden.

Name of a particular default column displayed in the product grid can be edited in the appropriate 'Title' field.

Default Columns represent the columns native Magento 'Manage Products' section has by default. No additional Default Columns can be added to the list.

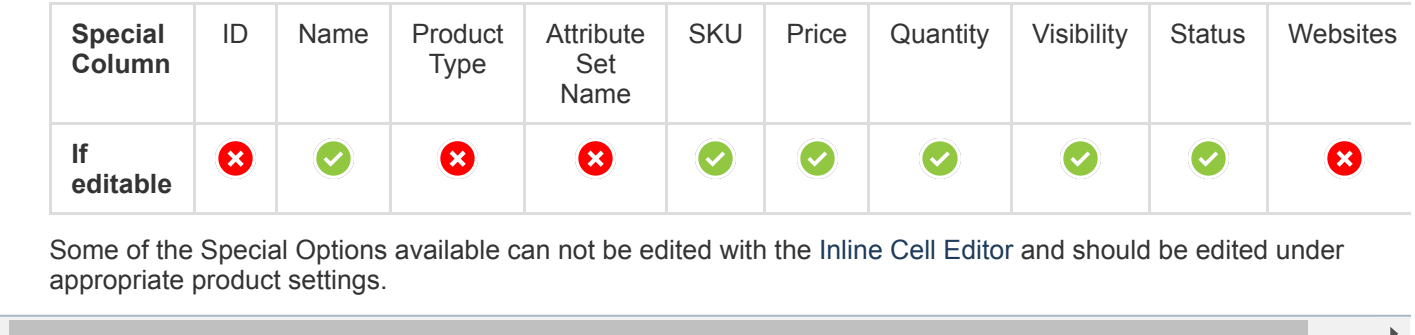

#### <span id="page-3-2"></span>Other settings section

This section of the 'Grid Customization' block contains miscellaneous settings.

- Thumbnail image max width, px option allows adjusting the thumbnail image of the product in the grid displayed;
- Max number of associated / related products to display option defines how many associated/related products (if any) should be displayed in the appropriate cell of the product grid;
- Enable inline editor defines whether it is possible to edit product attributes by clicking appropriate cell in the product grid.

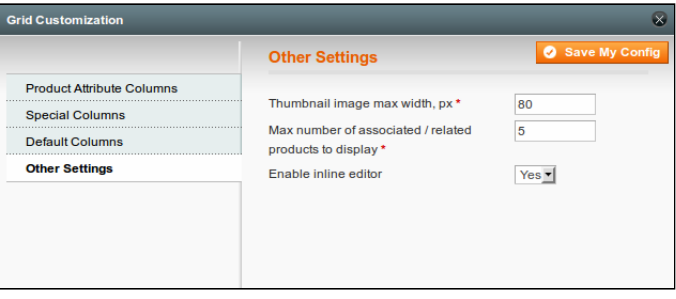

#### <span id="page-4-0"></span>Change Columns Order block

Change Columns Order block can be accessed by clicking the 'Change Order' button.

This block allows defining the order of the columns displayed in the product grid from left to the right side of the table.

Position of the columns can be adjusted by clicking arrow

buttons  $\bullet \bullet$ , at the right hand side of the block.

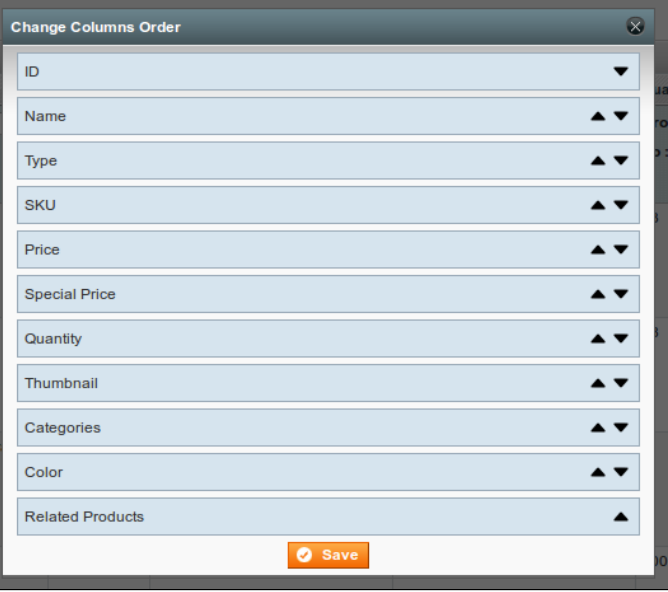

### <span id="page-4-1"></span>Inline Cell Editor

Admin Product Grid extensions allows editing particular product attributes not leaving the product grid.

To check if the attribute can be edited hover a mouse cursor over it. If the attribute is highlighted - it can be edited.

Click the attribute to start editing. The extension uses AJAX functionality to save the changes made, when different value is specified the changes are applied either automatically or by clicking the green checkmark (for attributes with text values).

To prevent unnecessary changes to the attributes, upon saving the extension will prompt a green colored dialog at the top of the product grid suggesting to 'Undo' the most

recent update **Cell has been saved.** Undo x

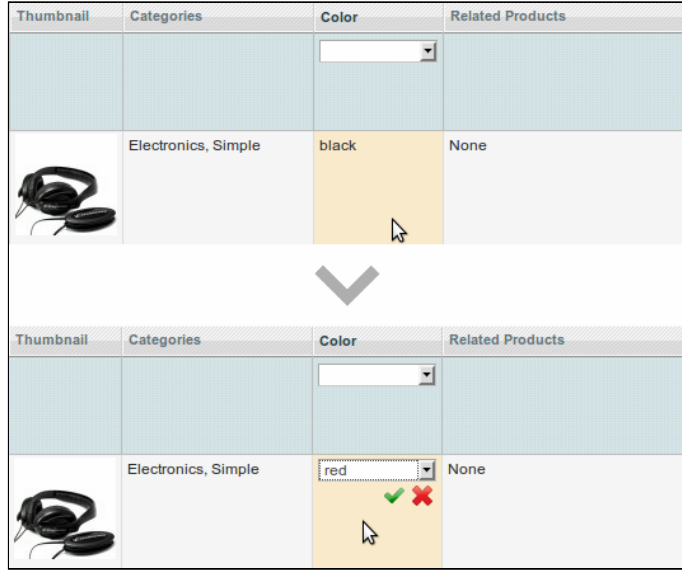

## <span id="page-4-2"></span>Uninstallation

- 1. Disable compilation, in case it is enabled.
- 2. Login to your FTP, navigate to app/etc/modules/

3. Open the file AW\_pgrid.xml and change the following line:

<active>true</active>

to

<active>false</active>

Now your Magento is unaware of the existence of the extension

4. Clear the cache under var/cache

- 5. Make sure that the site is working properly, otherwise roll back the changes and apply to our [technical](http://ecommerce.aheadworks.com/contacts/) support.
- 6. If everything works fine, it is safe to delete the files of the extension.
- 7. In case you need to clean the database, make a backup and then run the following query in MySQL:

DROP TABLE 'aw pgrid representation';

Note, if you are using the table with prefixes, you must specify them in all table names.

If you are not sure how to do that or expect any troubles with it, please contact your server administrator regarding the matter.

If you remove the tables as it is described above, you will need to configure the extension again after it is reinstalled.

## <span id="page-5-0"></span>**Troubleshooting**

After the extension installation the store gives an error, or blank page, or suggests to start Magento installation procedure.

Change the owner of the extracted extension files to the web server user and set 775 permissions on them. Clear the store cache and try again.

There is no aheadWorks extensions under my configuration section, or having the extension tab clicked I get a blank page, or Access Denied error.

Clear the store cache, browser cookies, logout and login again.

I've set up everything correctly, inserted the HTML code but there is nothing on that page.

Clear the store cache, clear your browser cache and domain cookies and refresh the page. My configuration changes do not appear on the store.

Clear the store cache, clear your browser cache and domain cookies and refresh the page.

You can always find the latest version of the software, full documentation, demos, screenshots and reviews at [http://ecommerce.aheadworks.com](http://ecommerce.aheadworks.com/)

License agreement: <http://ecommerce.aheadworks.com/LICENSE-M1.txt> Contact us: <http://ecommerce.aheadworks.com/contacts/> Copyright © 2015 aheadWorks Co. [http://www.aheadworks.com](http://www.aheadworks.com/)

Ни одной